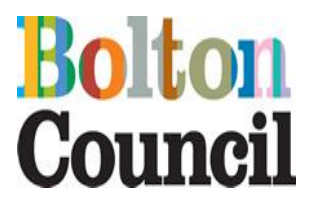

# Headcount User Guide

Version: 2.0 Last updated 30.12.2020

# **Step by step guidance in the following:**

- **1.** Accessing your headcount
- **2.** Viewing your tasks
- **3.** Adding a new child
- **4.** Editing and submitting your headcount
- **5.** Linking a child to your headcount

### **1. Accessing your headcount via the Provider Portal**

After logging into the Provider Portal, you will see the services that you have access to. You may not see all the boxes as per the diagram below.

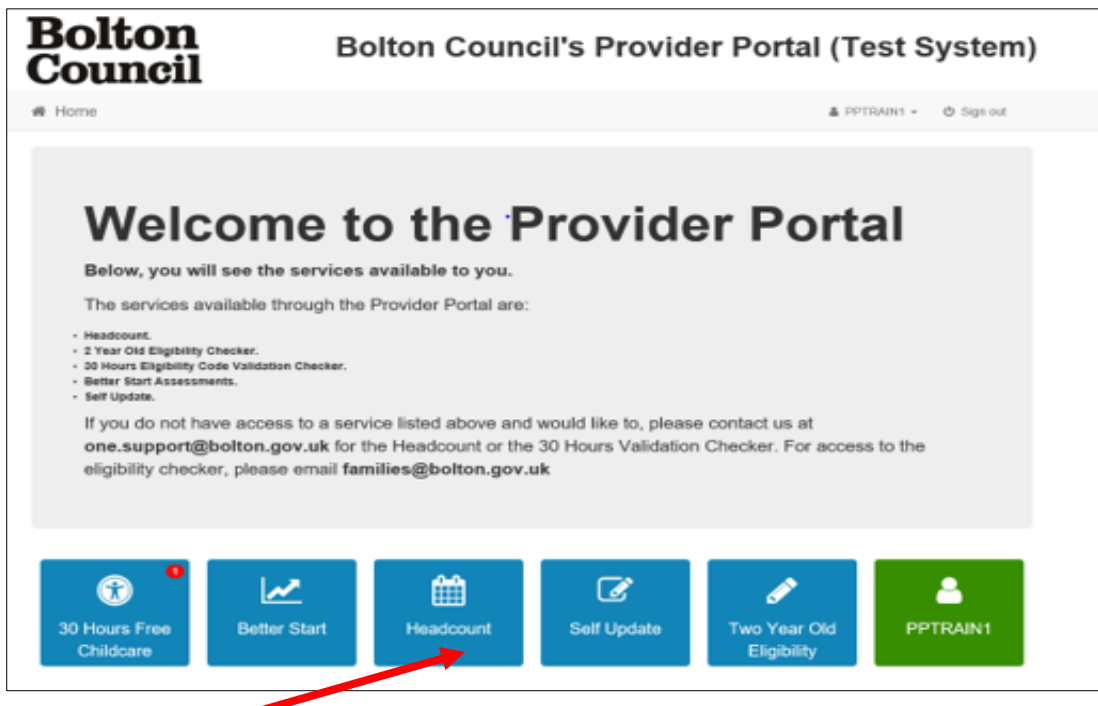

- Select the headcount service icon.
- Headcount tasks are sent out monthly.

## **2. Viewing your tasks**

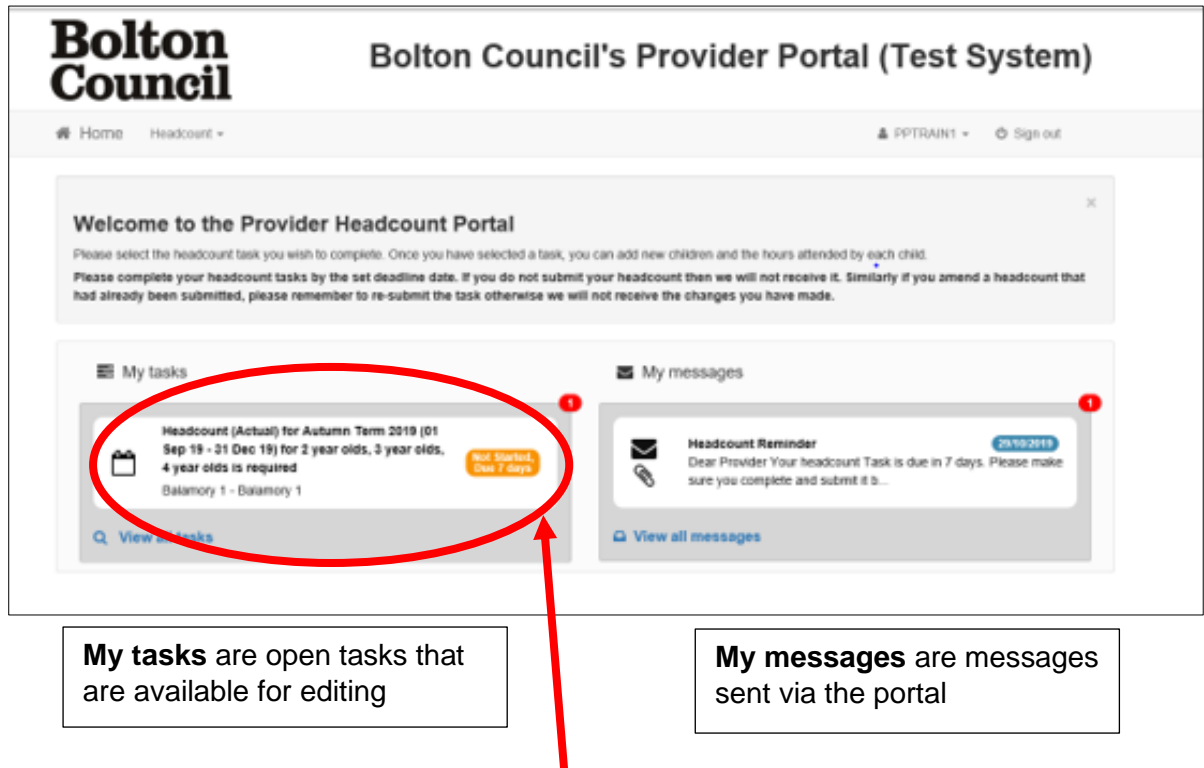

- To open your current task, click on the task to view.
- To review previous headcount tasks, click 'View all tasks'.

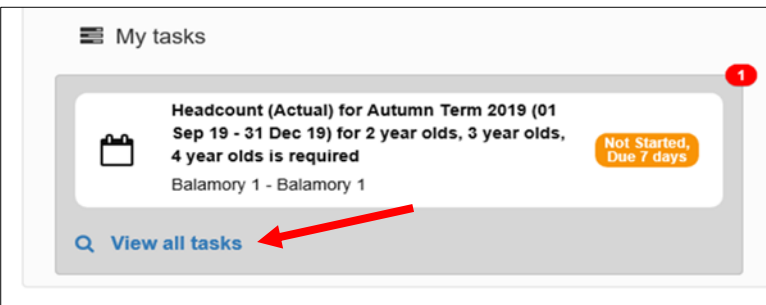

• To view previous tasks, you can search either between specific dates or use the drop-down menu to find previous tasks by status.

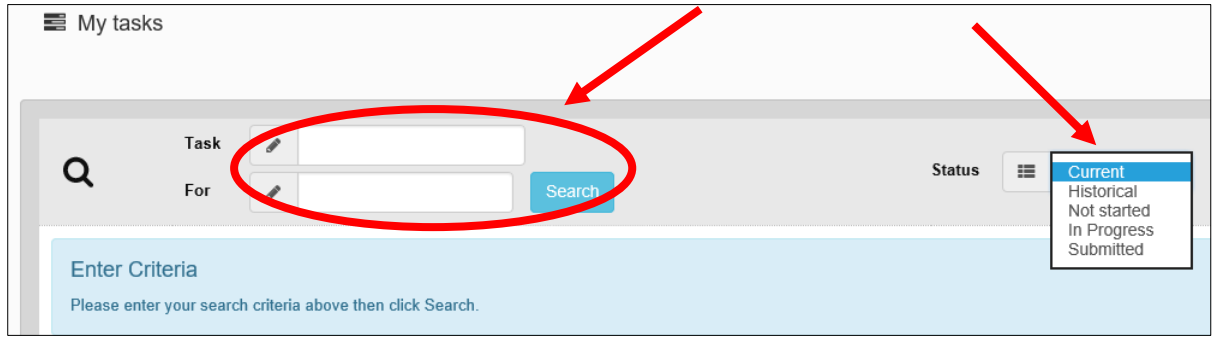

Once you have selected the current task for editing. You will see your headcount screen, as shown below. You should see children on your headcount if you are already receiving funding for them this term.

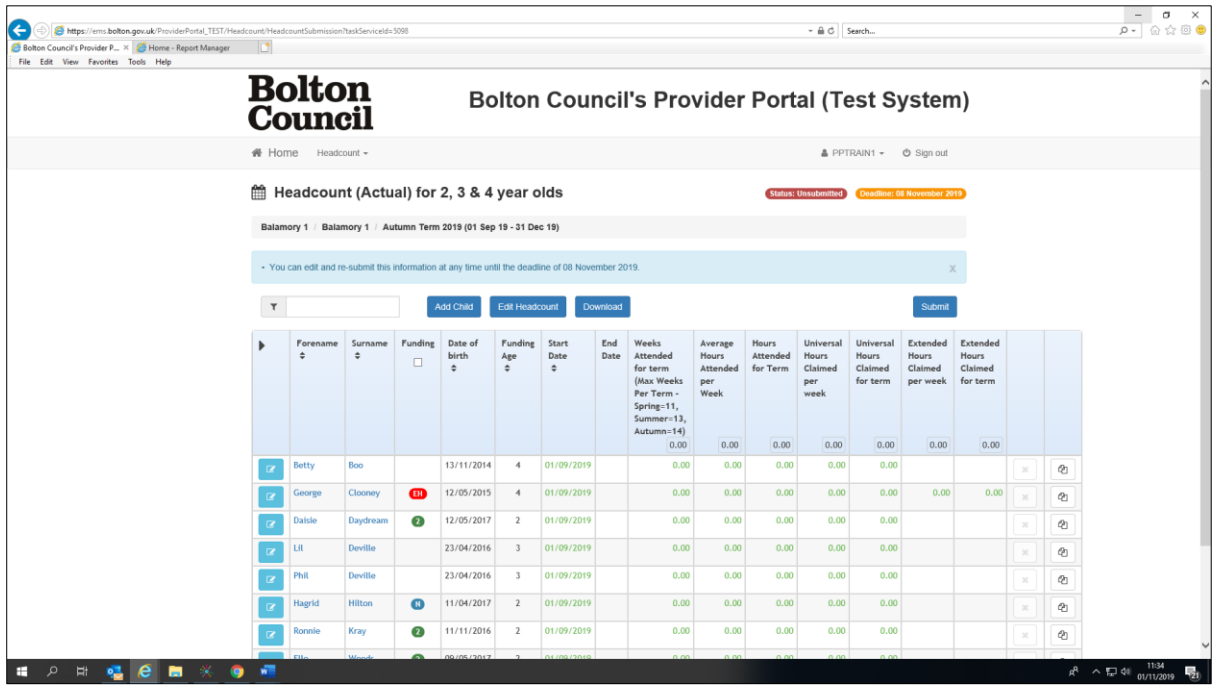

#### **3. Adding a new child**

• To add a new child, please select the 'Add Child' button.

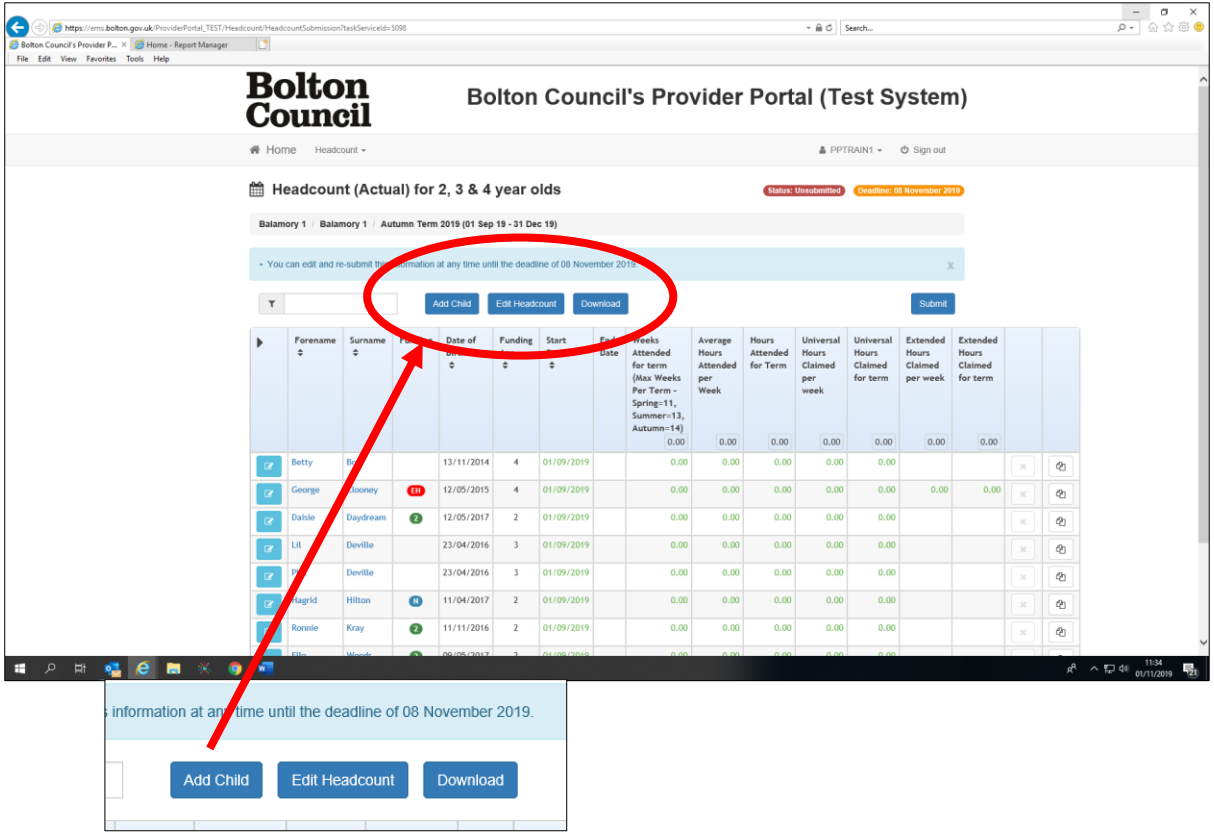

• Complete the fields adding the child's personal details. Please make sure that all details are accurate; any incorrect information could result in the system not matching children. This can cause payments to be delayed or unpaid for that child, and sometimes duplicate records being created which again may delay payments.

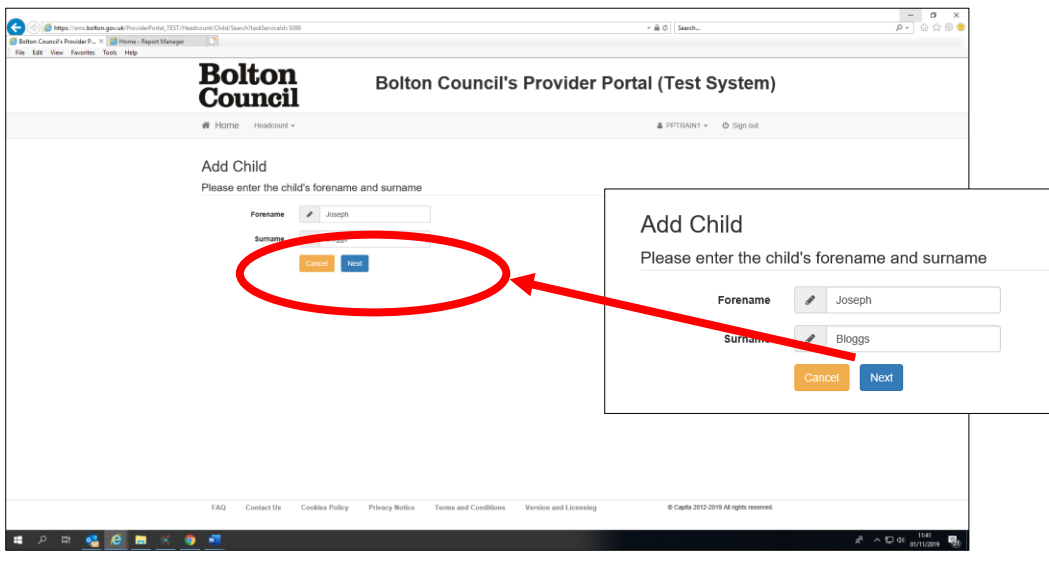

- Enter the child's forename and surname and click 'Next'.
- Continue to complete the child's details in the fields.
	- <sup>o</sup> Gender
	- $^{\circ}$  DOB
	- <sup>o</sup> Ethnicity
	- First Language (if known, if you do not know these details you can select 'Information Not Obtained' from the drop-down menu)
	- <sup>o</sup> Address using the postcode and find address

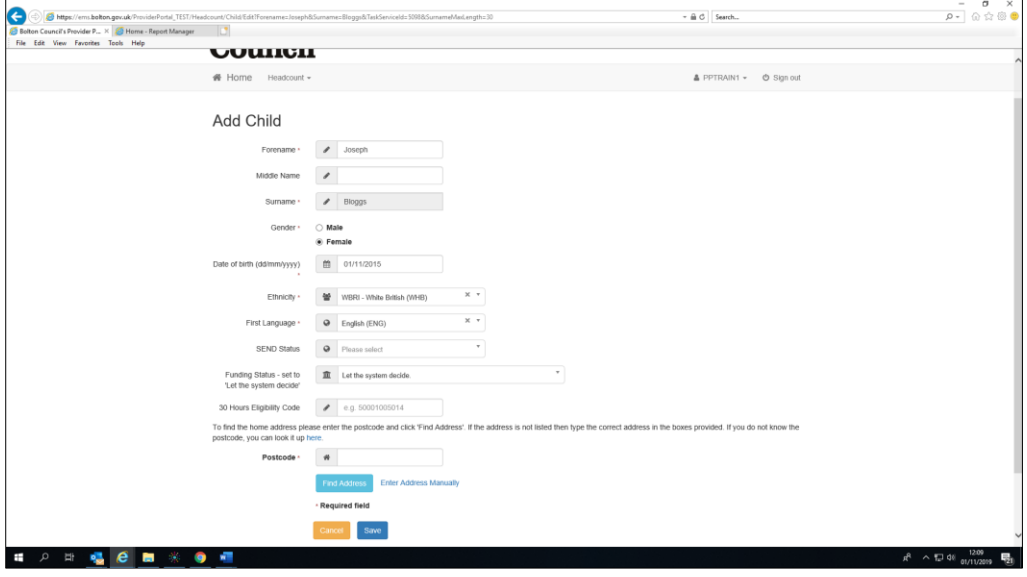

You **do not** need to complete the fields below. The system will automatically update these fields once the headcount has been submitted and matched by our Data Management Team (you may not see the updates until the next headcount has been released).

- <sup>o</sup> SEND Status
- Funding Status
- 30 Hours Eligibility Code
- Click 'Save'.

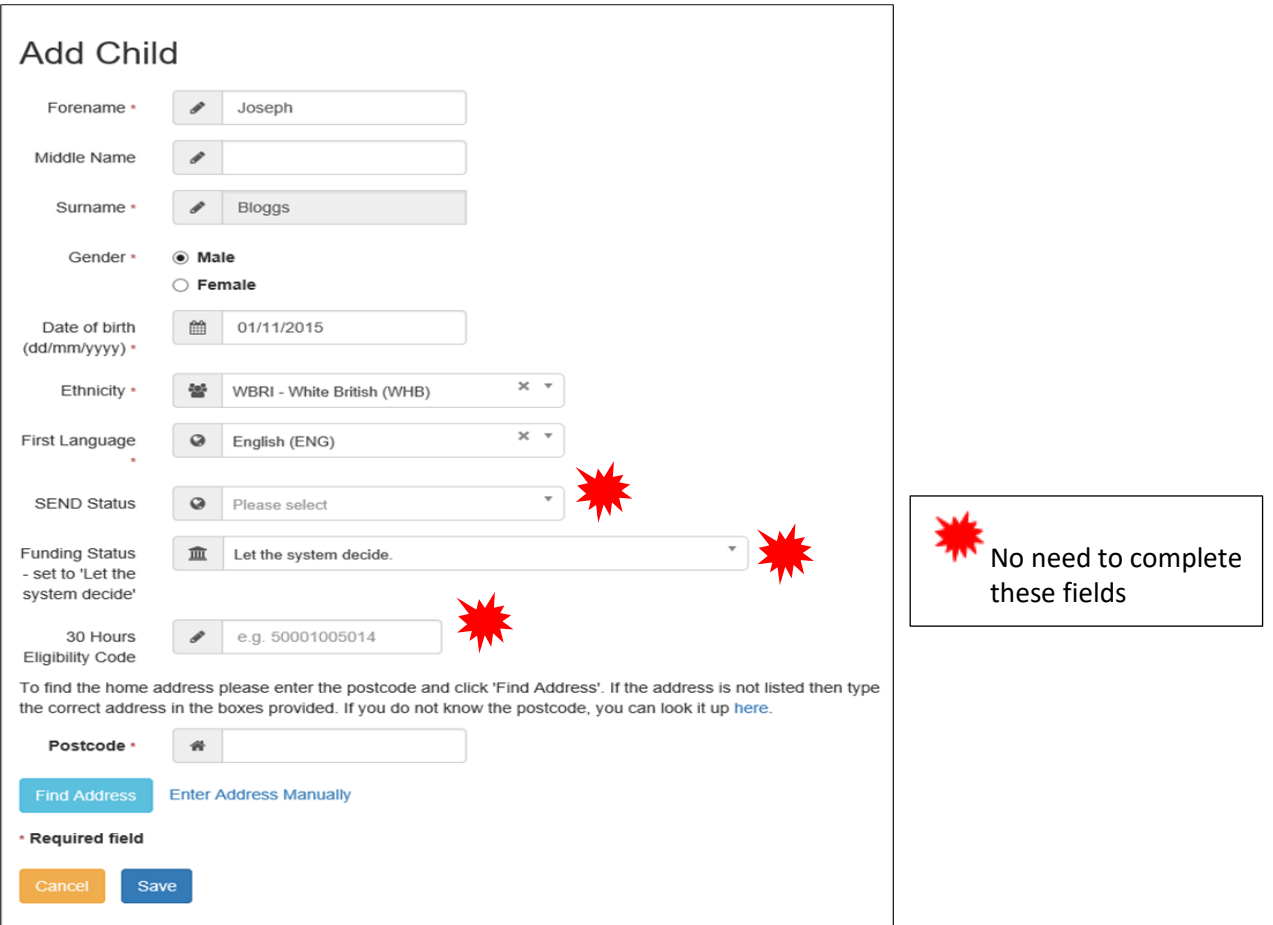

- Once the child has been successfully added, you will be returned to the task screen.
- Continue to add any new children you are claiming funding for until they all appear on your screen.

#### **4. Editing and submitting your headcount**

- Once you have added all your children, you need to edit the hours and weeks you are claiming for.
- Click 'Edit Headcount'.

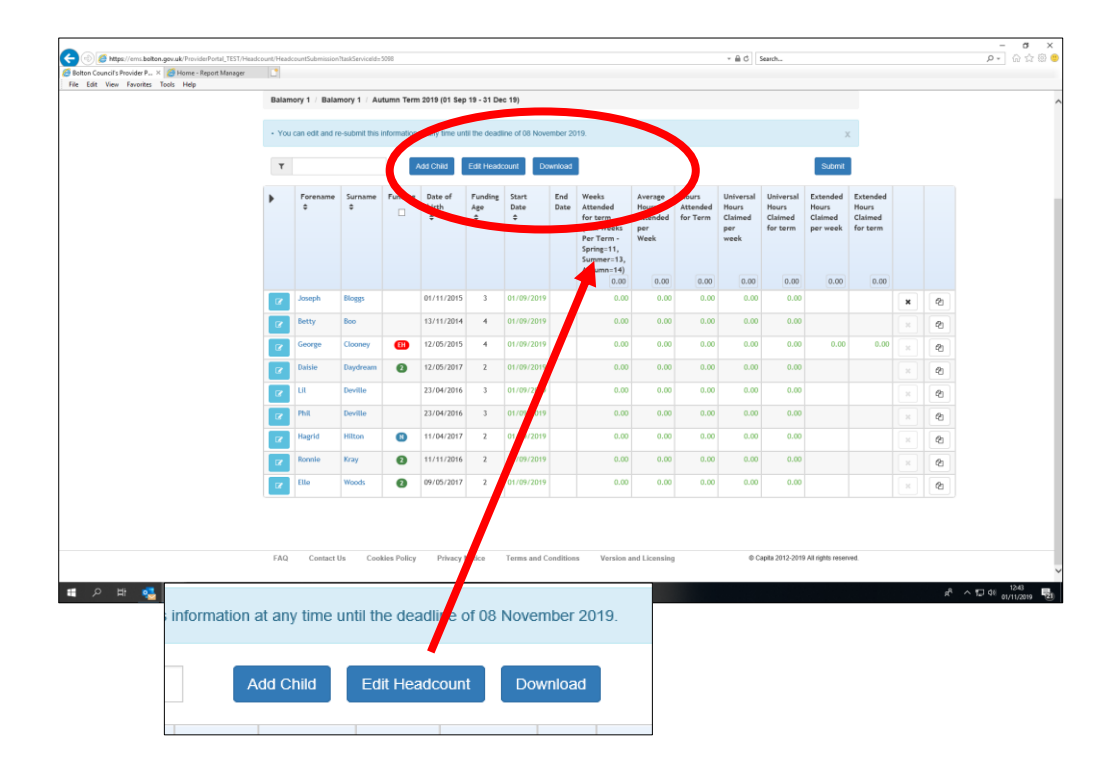

- You can then input the weeks and hours being claimed by each child.
- Please ensure each child has the correct start date, number of weeks being claimed (if less than the maximum number of weeks available that term) and input the actual hours attended by each child even if this is in fact over their funding entitlement. Your completed screen should look like this.

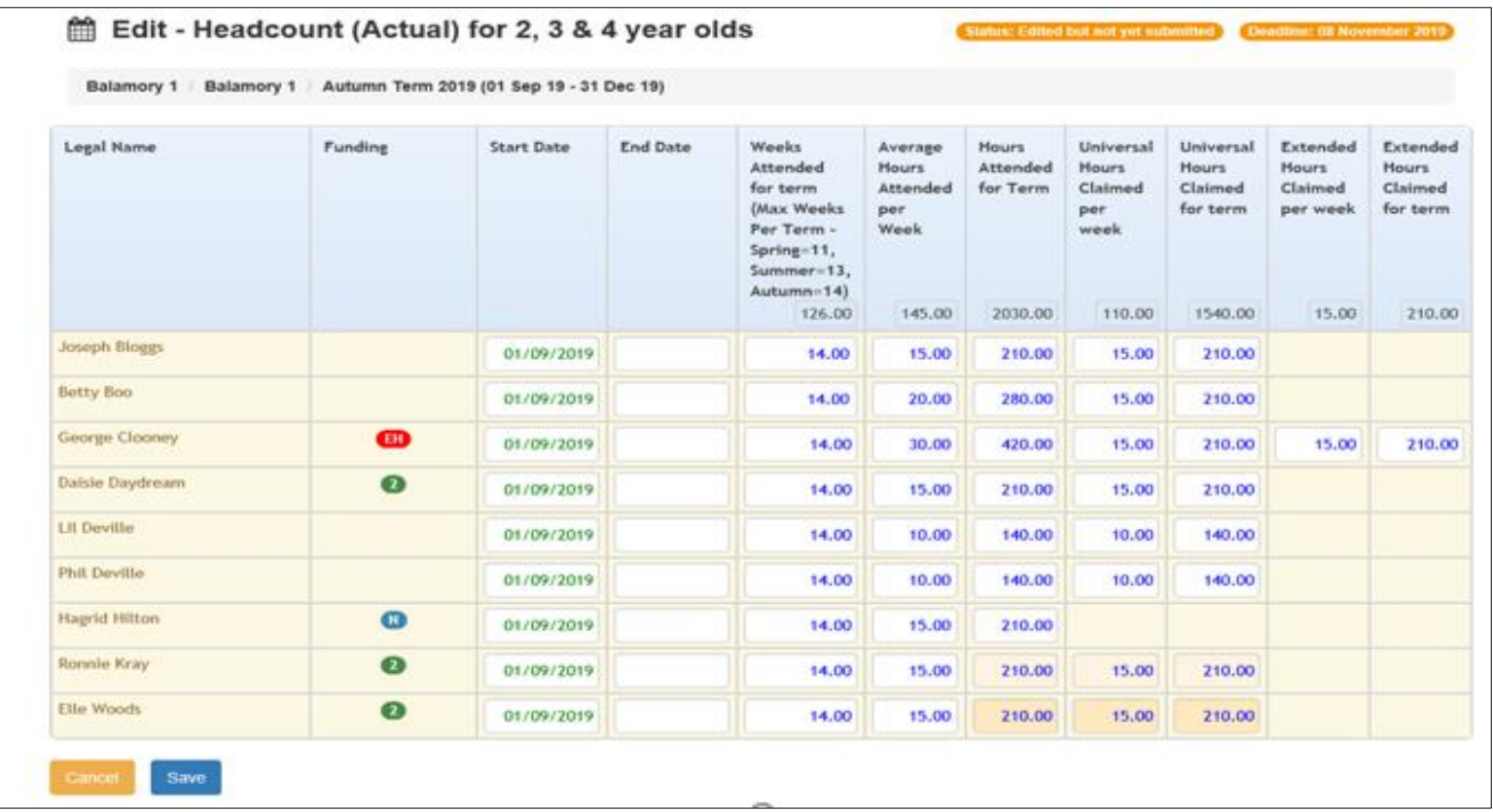

• If you are unable to complete your headcount, you can click the save button and return to the headcount later to complete and submit.

• Tasks can be submitted as many times as each setting requires while the task is open. If you have made a mistake or missed a child, you can amend and resubmit.

• Input the number of 'Weeks Attended for term' and the 'Average Hours Attended Per Week'. The other fields will automatically calculate 'Hours Attended for Term', 'Universal Hours Claimed per week' and 'Extended Hours Claimed per week' EH if applicable.

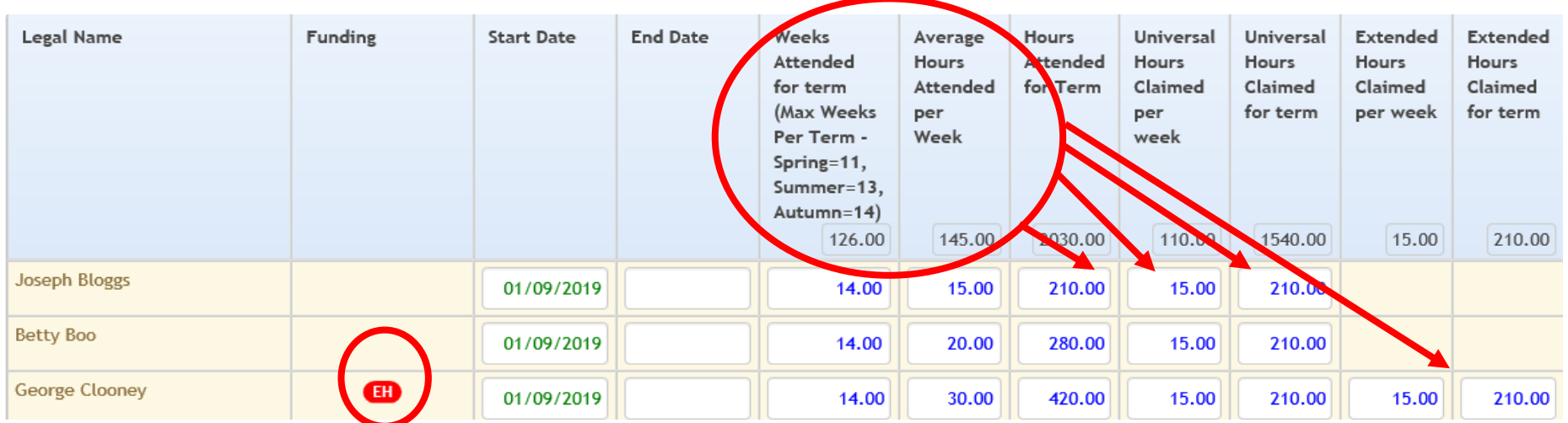

#### **Things to consider when inputting your headcount**

- If you are unable to input the extended hours for a child entitled to 30 hours because the boxes are not showing/open in the 'Extended Hours Claimed' column, follow the steps on page 11 – 'Linking a child to your headcount'
- If you know the child is linked to the headcount and the boxes are open:
	- Check the 'Average Hours Attended' figure is higher than 15, as the system will automatically default the hours into the universal column.
	- If the child is attending your setting for 15 hours or less, and they are sharing their funding with another setting the parent may have disclosed they want you to claim the 'Extended Hours' - please ensure the hours have not defaulted into the Universal Hours column. If this has happened, manually input zero hours in the 'Universal Hours' column and manually enter the number of hours in the 'Extended Hours' column.
	- If you are still unable to input data, please contact Early Years Finance or Families Information.

- You may see specific icons in the funding column next to each child. By hovering over each icon, the system will give a brief description of the icon and funding entitlement.

- EH shows the child is eligible for 30 hours. A **red EH** (as shown) means the child's code has expired and the child is in their Grace Period. Parents need to reconfirm their details immediately or risk losing funding. If the **EH** is amber, the child's code is about to expire and parents need to reconfirm their codes. If the **EH** is green, this means the 30 hours are eligible for the term you are claiming.
- A green **2** will appear next to a child that has two-year-old funding or has previously had two-year funding.
- The blue **N** will appear next to a child that has had a negative two-year-old check.
- You may also see a **P** icon in the funding column - this is for children eligible for EY Pupil Premium.

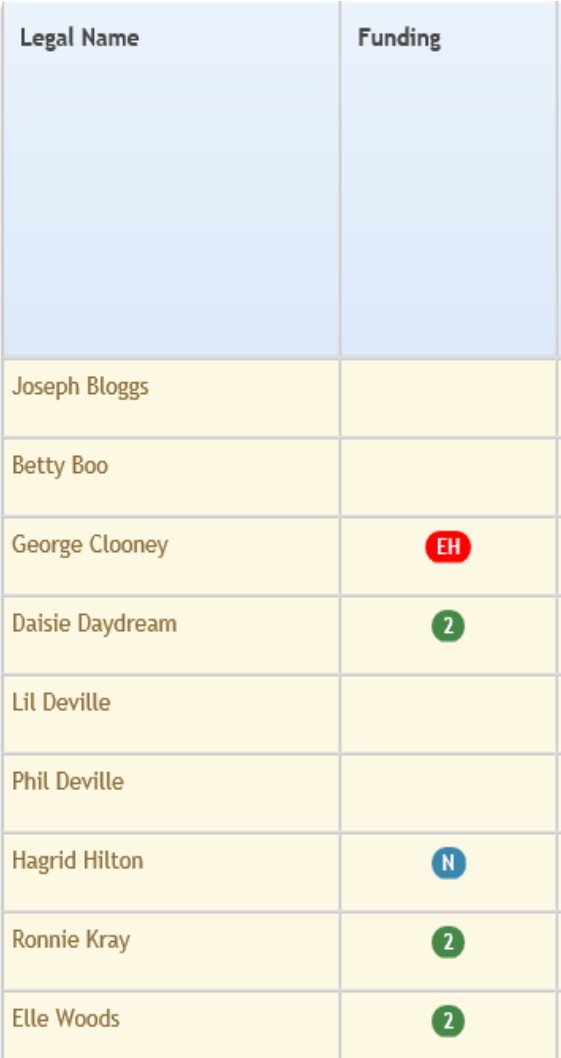

#### **5. Linking a child to your headcount**

• To link a child's 30 hours to your headcount, select 30 Hours Free Childcare from the portal icons and 'Run a New Check'.

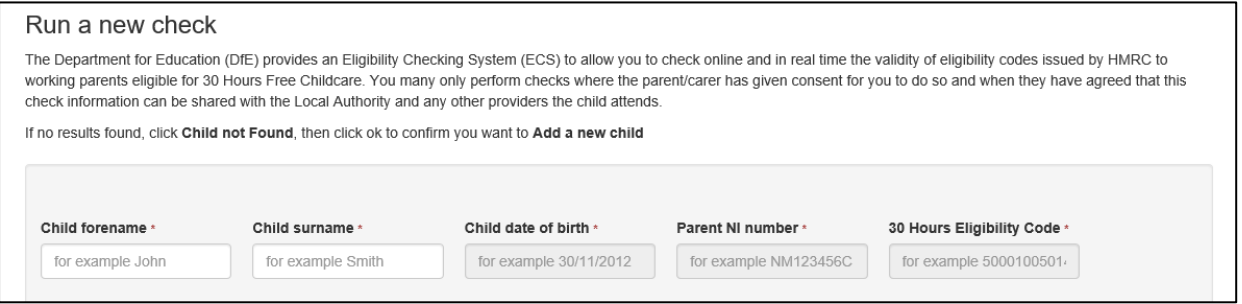

- Type in the child's forename and surname. If a check has been done previously, the child's details should appear below the boxes - click on the child's details and the text will be highlighted.
- The child's details will appear in the boxes.
- Input the Parent NI number and the 30 Hours Eligibility Code if these aren't showing in the boxes.
- Click 'Run check'.
- If a check hasn't been done previously, and the name doesn't appear under the boxes, you will see a 'Child not found' message.
- Select 'Child not found' and input the details into the remaining boxes.
- Click 'Run check'.

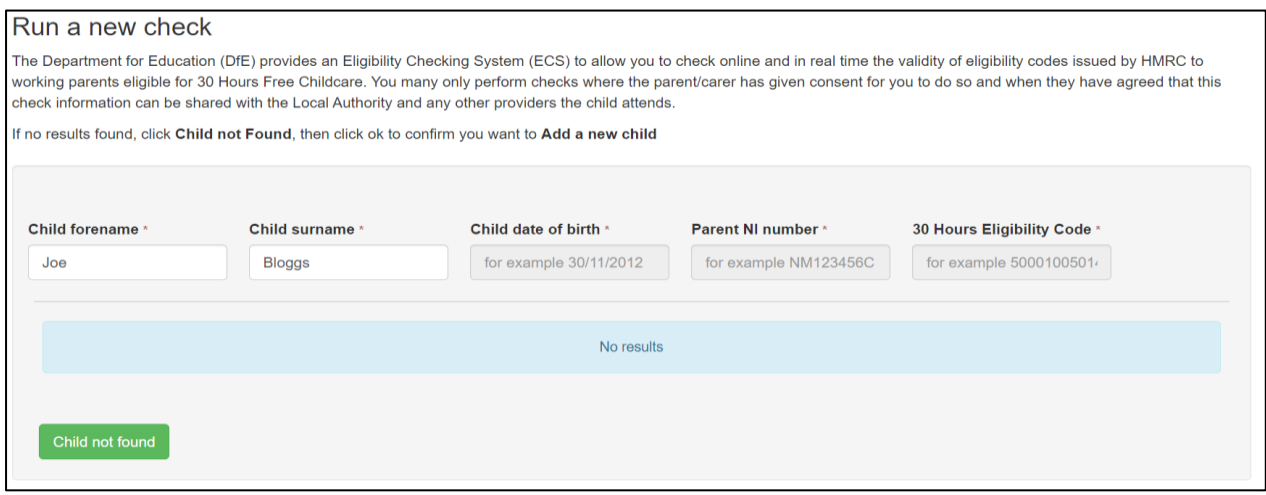

- Refresh your page Ctrl and F5 key or log out of the 30 hours service and back into your headcount. This should have linked the child and opened the 'Extended Hours Claimed' fields.
- If you are still unable to input data, please contact Early Years Finance on 01204 337169 or Families Information on 01204 332170.